# PeopleSoft Training Approving\_Requisitions\_9\_2

**Version Date: March 2016** 

#### **COPYRIGHT & TRADEMARKS**

Copyright © 1998, 2011, Oracle and/or its affiliates. All rights reserved. Oracle is a registered trademark of Oracle Corporation and/or its affiliates. Other names may be trademarks of their respective owners.

This software and related documentation are provided under a license agreement containing restrictions on use and disclosure and are protected by intellectual property laws. Except as expressly permitted in your license agreement or allowed by law, you may not use, copy, reproduce, translate, broadcast, modify, license, transmit, distribute, exhibit, perform, publish or display any part, in any form, or by any means. Reverse engineering, disassembly, or decompilation of this software, unless required by law for interoperability, is prohibited.

The information contained herein is subject to change without notice and is not warranted to be error-free. If you find any errors, please report them to us in writing. If this software or related documentation is delivered to the U.S. Government or anyone licensing it on behalf of the U.S. Government, the following notice is applicable:

#### U.S. GOVERNMENT RIGHTS

Programs, software, databases, and related documentation and technical data delivered to U.S. Government customers are "commercial computer software" or "commercial technical data" pursuant to the applicable Federal Acquisition Regulation and agency-specific supplemental regulations. As such, the use, duplication, disclosure, modification, and adaptation shall be subject to the restrictions and license terms set forth in the applicable Government contract, and, to the extent applicable by the terms of the Government contract, the additional rights set forth in FAR 52.227-19, Commercial Computer Software License (December 2007). Oracle USA, Inc., 500 Oracle Parkway, Redwood City, CA 94065.

This software is developed for general use in a variety of information management applications. It is not developed or intended for use in any inherently dangerous applications, including applications which may create a risk of personal injury. If you use this software in dangerous applications, then you shall be responsible to take all appropriate fail-safe, backup, redundancy and other measures to ensure the safe use of this software. Oracle Corporation and its affiliates disclaim any liability for any damages caused by use of this software in dangerous applications.

This software and documentation may provide access to or information on content, products and services from third parties. Oracle Corporation and its affiliates are not responsible for and expressly disclaim all warranties of any kind with respect to third party content, products and services. Oracle Corporation and its affiliates will not be responsible for any loss, costs, or damages incurred due to your access to or use of third party content, products or services

### Table of Contents

| Approving_Requisitions_9_2        | pproving_Requisitions_9_21 |  |  |
|-----------------------------------|----------------------------|--|--|
| Workflow - Approving Requisitions | 1                          |  |  |
| Opening Your Worklist             |                            |  |  |
| Approve a Requisition             |                            |  |  |
| Deny a Requisition                | 18                         |  |  |
| Hold a Requisition                |                            |  |  |

### Approving\_Requisitions\_9\_2

Welcome to the **PeopleSoft 9.2 Financials Workflow - Approving Requisitions** module! This module contains the tools needed to learn many of the concepts and procedures involved in approving requisitions.

#### **Participant Objectives**

At the end of this module you will be able to.....

- 1. Open the Worklist; and
- 2. Approve, Deny or Hold a requisition.

#### **NOTE** to ALL:

The functions in this guide must be performed in the Financials Production Database.

The Budget Check process <u>must</u> be run after approval of the requisition. The Budget Check process "freezes" the ChartString in the requisition. Each Department should decide who will assume responsibility for the Budget Check process (i.e. the Requester or Approver).

#### NOTE to LSUSH and LSUNO ONLY:

Requisitions <u>must</u> be Budget Checked by the Department prior to Purchasing sourcing (i.e. generating) the requisition to a Purchase Order or RFQ - Request for Quote (for bid). Any requisition that does not have a Valid Budget Check Status will be returned to the Department to run the Budget Check process and ensure that it is Valid. This will speed up the processing of a PO or RFQ.

See the "Budget Check a Requisition" manual for instructions on how to run the Budget Check process and how to change the ChartString(s) on a Budget Checked requisition prior to the requisition being sourced to a PO or RFQ.

#### **Contacts for Assistance**

• For **technical assistance** with PeopleSoft (e.g. problems accessing PeopleSoft, assistance with changing password, etc.), contact the Help Desk as follows:

Long Distance: 1-800-303-3290 Local Calls: 1-504-568-HELP (4357)

or

Email: helpdesk@lsuhsc.edu

• For **functional assistance** with PeopleSoft (e.g. questions about approving requisitions), contact your Buyer or Purchasing Superuser if your Buyer is not available.

### **Workflow - Approving Requisitions**

### **Opening Your Worklist**

#### **Procedure**

In this topic you will learn how to **Open Your Worklist**.

| Step | Action                                                                                                    |
|------|----------------------------------------------------------------------------------------------------|
| 1.   | When an Approver logs into PeopleSoft, a Worklist is ready with the requisitions awaiting approval.                                                                                                    |
|      | NOTE for LSUNO and LSUSH:<br>If an Approver at the campus level has the ability to enter a requisition, his/her<br>requisition will not appear on the Worklist. Unchecking the Hold from Further<br>Processing flag and saving the requisition will change the status of the requisition<br>to Approved. |
|      | NOTE for HCSD: If an Approver at the HCSD level has the ability to enter a requisition, his/her requisitions will not appear in the Worklist. Unchecking the Hold from Further Processing flag and saving the requisition will move the requisition to Purchasing's worklist.                            |
| 2.   | Your worklist can be accessed by clicking the worklist link in the top right corner of the page, from the recently used section of Favorites, or by navigating to Worklist, Worklist from the Main Menu.                                                                                                 |

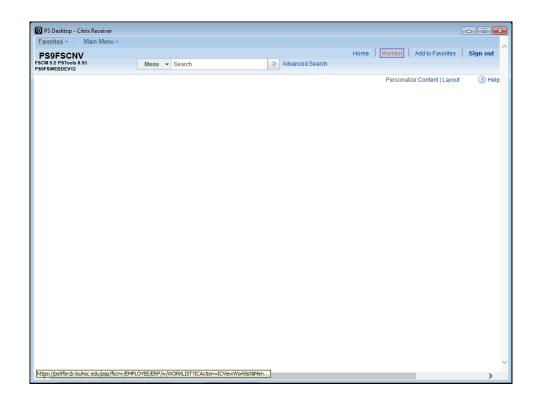

| Step | Action                   |
|------|--------------------------|
| 3.   | Click the Worklist link. |
|      | Worklist                 |

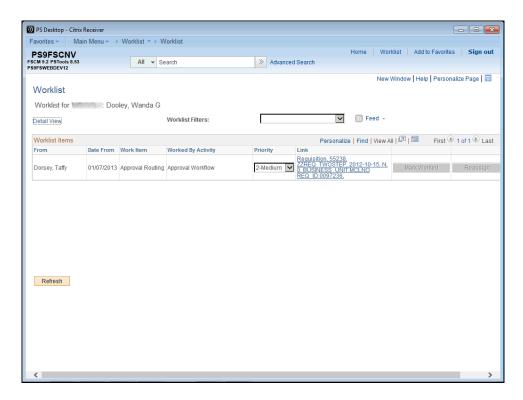

| Step | Action                                                                                                    |
|------|----------------------------------------------------------------------------------------------------|
| 4.   | The Worklist displays the Requisitions waiting for approval. The Worklist <u>does not</u> include <u>all</u> requisitions for the Approver's Business Unit.                                                                                                    |
|      | The Worklist <u>will include all</u> Requisitions coded to the department(s) for which the Approver is set up to approve, both as a primary Approver and as a secondary (i.e. backup) Approver. Therefore, requisitions from multiple Departments (Cost Centers) may appear on an Approver's Worklist if he/she is set up to approve for more than one department. |
|      | NOTE: When working in the Production database, requisitions from other Business Units will not appear on your Worklist, as depicted here.                                                                                                    |
| 5.   | Additional columns can be viewed by clicking the <b>Detail View</b> link. However, neither the <b>Detail View</b> nor the <b>Work List Filters</b> should be used by end-users.                                                                                                    |

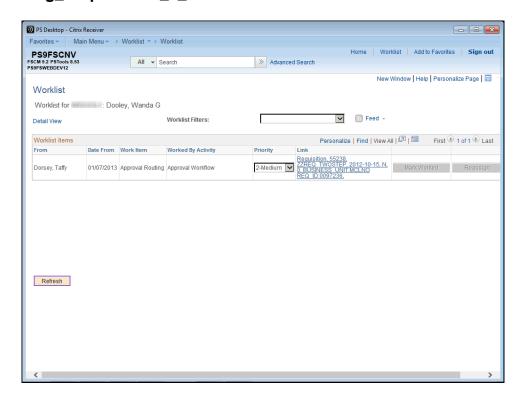

| Step | Action                                                                                                    |
|------|----------------------------------------------------------------------------------------------------|
| 6.   | The Refresh button, located at the bottom of the list on the left side of the page will move requisitions that are ready for approval to the Worklist.                 |
|      | NOTE: You may wish to click the Refresh button before exiting the Worklist to determine if any other requisitions are ready for approval and display on your Worklist. |

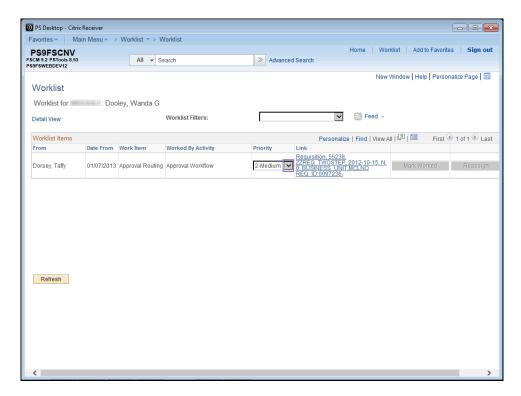

| Step | Action                                                                                                    |
|------|----------------------------------------------------------------------------------------------------|
| 7.   | Requisitions <u>do not</u> have to be approved in any particular order. However, you may click the Priority drop-down arrow next to the requisition links to make a notation of the priority order in which you wish to approve the requisitions on your Worklist. |
|      | NOTE: This does not reorder the requisitions on the Worklist.                                                                                                    |
|      | Click the button to the right of the <b>Priority</b> field.                                                                                                    |
| 8.   | Click the <b>High</b> list item.  1-High                                                                                                    |
| 9.   | The Link column displays link information in the following order:                                                                                                    |
|      | Sequencing Information, Number of Approval Levels, Business Unit, and Requisition ID.                                                                                                    |

### Approving\_Requisitions\_9\_2

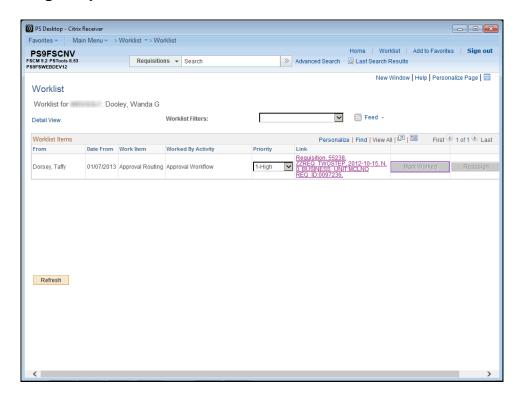

| Step | Action                                                                                                    |
|------|----------------------------------------------------------------------------------------------------|
| 10.  | If a requisition is approved by another user, or an approver entered the requisition, an entry may display in your worklist indicating the requisition is already approved.  Click the Mark Worked button to remove it from your worklist.  Mark Worked |
| 11.  | The Reassign button may not be used.                                                                                                    |
| 12.  | This completes <i>Opening Your Worklist</i> .  End of Procedure.                                                                                                    |

### Approve a Requisition

#### **Procedure**

In this topic you will learn how to **Approve a Requisition**.

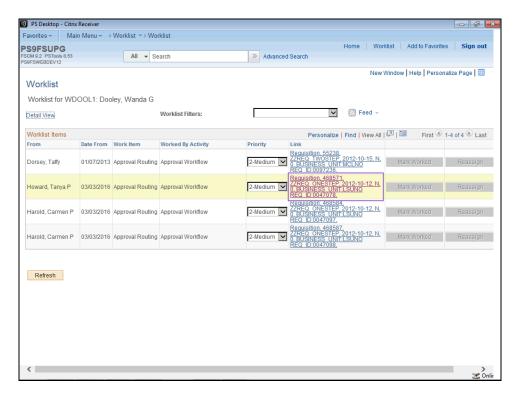

| Step | Action                                                                                                    |
|------|----------------------------------------------------------------------------------------------------|
| 1.   | Click the link for the requisition you wish to approve.                                                                                     |
|      | In this example, Req ID 0047078 will be used.  Requisition, 468571,  ZZREQ ONESTEP, 2012-10-12, N,  0. BUSINESS UNIT:LSUNO  REQ ID:0047078, |

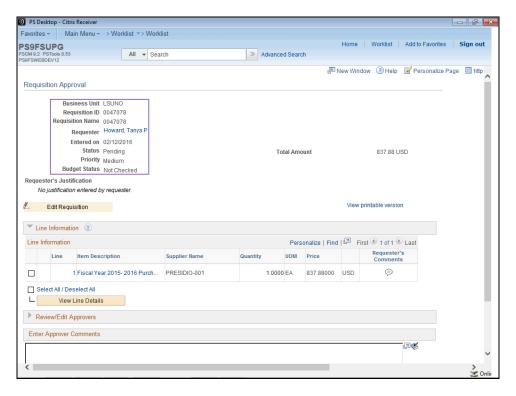

| Step | Action                                                                                                    |
|------|----------------------------------------------------------------------------------------------------|
| 2.   | Requisition Approval Fields, Buttons and Links                                                                                                    |
|      | Business Unit - the requisition Business Unit; Requisition ID - the Requisition ID for the requisition; Requisition Name - the description of the items requested or the requisition id |
|      | number;                                                                                                    |
|      | Requester - the person who entered the requisition; Entered On - the date the requisition was entered into the system; Status - the status of the requisition;                          |
|      | <b>Priority</b> - the approval priority of the requisition;                                                                                                    |
|      | Budget Status - the budget check status of the requisition; Edit Requisition - a link to the requisition header;                                                                        |

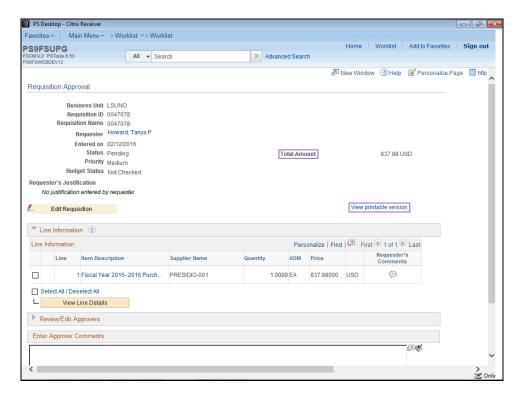

| Step | Action                                                                                                    |
|------|----------------------------------------------------------------------------------------------------|
| 3.   | Requisition Approval Fields, Buttons and Links (continued)                                                                                                    |
|      | Total Amount - the total amount of the requisition; View Printable Version - cannot be used. You must print requisitions from the Report Manager. See the Uncheck Hold from Further Processing and Print a Requisition topic in the Managing Requisitions manual for detailed instructions on how to print a requisition from the Report Manager. |

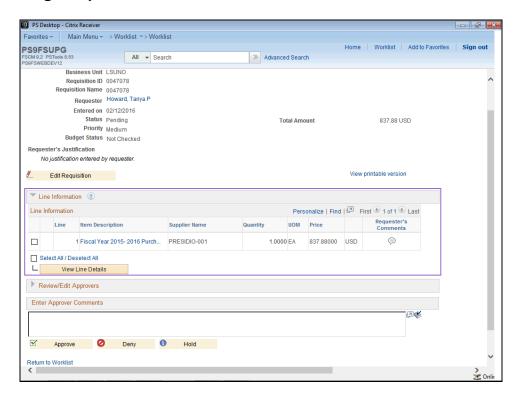

| Step | Action                                                                                                    |
|------|----------------------------------------------------------------------------------------------------|
| 4.   | Requisition Approval Fields, Buttons and Links (continued)                                                                                                    |
|      | Line Information - requisition line number, item description, vendor name, quantity ordered, UOM (unit of measure), and price; View Line Details - contains all the information outlined above with the addition of chartfield information. |

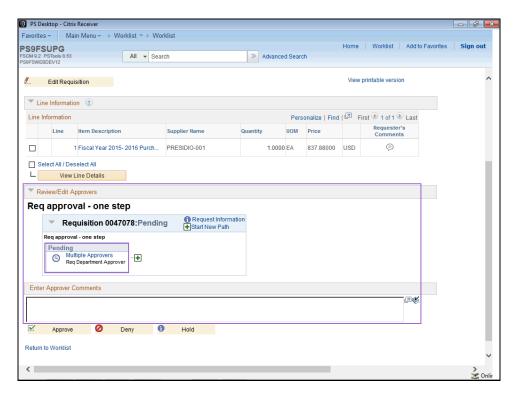

| Step | Action                                                                                                    |
|------|----------------------------------------------------------------------------------------------------|
| 5.   | Requisition Approval Fields, Buttons and Links (continued)                                                                                                    |
|      | Review/Edit Approver - displays the number of approval steps and provides a link to view a list of users who are eligible to approve this requisition;  Enter Approver Comments - approvers may enter comments regarding the requisition. Comments must be added whenever a requisition is denied or put on hold. |

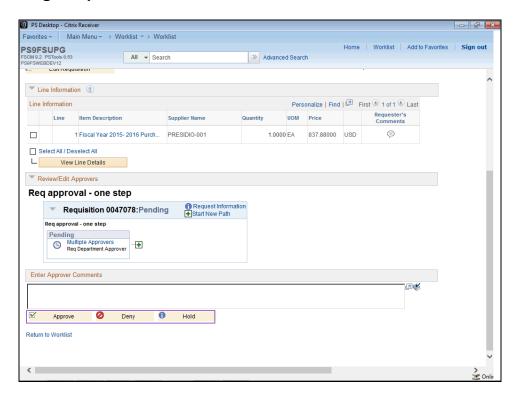

| Step | Action                                                                                        |
|------|-----------------------------------------------------------------------------------------------|
| 6.   | Requisition Approval Fields, Buttons and Links (continued)                                    |
|      | Approve, Deny and Hold - used to select an action to be taken on the requisition.             |
| 7.   | You can view line details for a single line or for all lines at once.                         |
|      | To view a <b>single</b> line, click the checkbox to the left of the line number.              |
|      | To view <b>all</b> lines, click the checkbox to the left of the Select All/Deselect All link. |

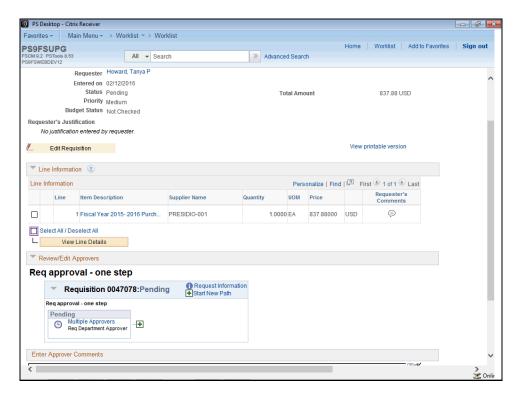

| Step | Action                                                 |
|------|--------------------------------------------------------|
| 8.   | Click the Select All / Deselect All option.            |
| 9.   | Click the View Line Details button.  View Line Details |

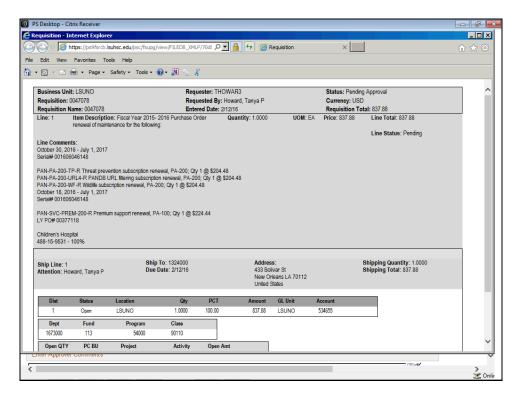

| S | Step | Action                  |
|---|------|-------------------------|
|   | 10.  | Click the Close button. |

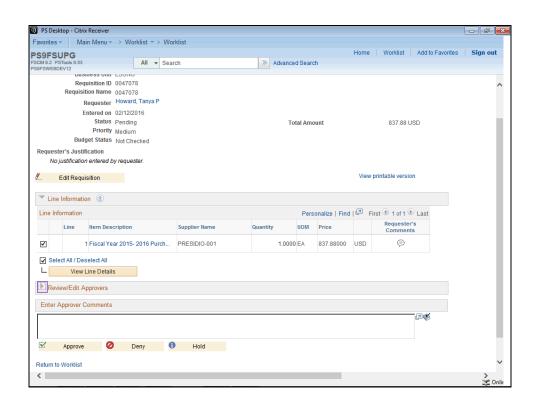

| Step | Action                                                                            |
|------|-----------------------------------------------------------------------------------|
| 11.  | Click the <b>Expand section</b> button to view the Review/Edit Approvers section. |
|      |                                                                                   |

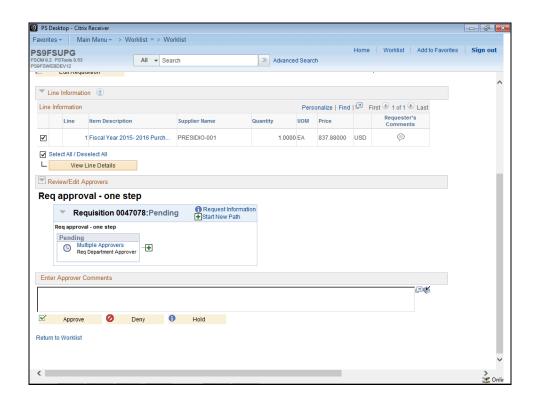

| Step | Action                                                                                              |
|------|----------------------------------------------------------------------------------------------------|
| 12.  | Click the <b>Multiple Approvers</b> link to view the list of users who can approve the requisition. |
|      | Multiple Approvers                                                                                  |

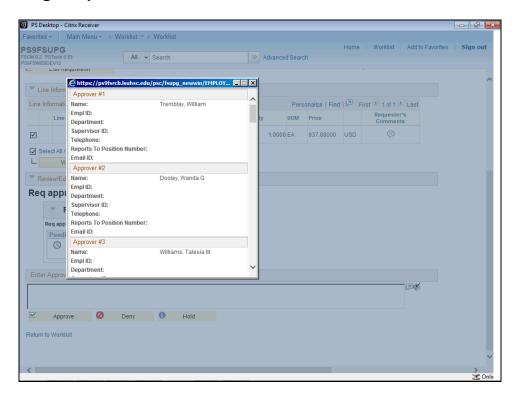

| Step | Action                  |
|------|-------------------------|
| 13.  | Click the Close button. |
|      | X                       |

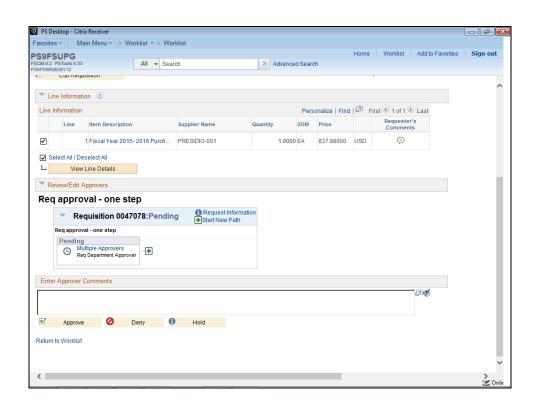

| Step | Action                                                                 |
|------|------------------------------------------------------------------------|
| 14.  | In this example, you have determined the requisition will be approved. |
|      | Click the <b>Approve</b> button.  Approve                              |

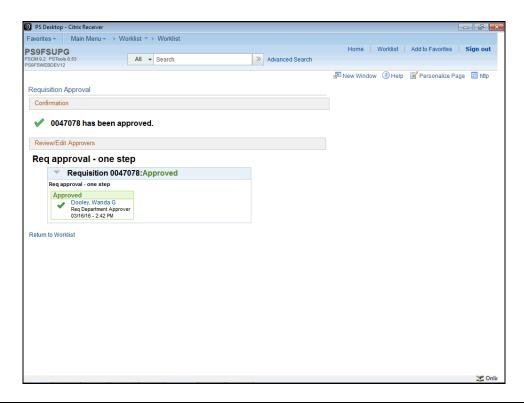

| Step | Action                                                                                                    |
|------|----------------------------------------------------------------------------------------------------|
| 15.  | You will receive a message stating the requisition has been approved. The system automatically saves the requisition once it is approved.                                                                                                    |
| 16.  | NOTE: HCSD Business Units use a two-step approval process. The requisition is first approved by a department approver and then by Purchasing.  A HCSD facility is used as the Business Unit for this example. A department approver has approved the requisition. The status of the requisition will not change |
|      | to Approved until someone in Purchasing approves the requisition. A message displays stating the requisition will be routed to the next level for approval.                                                                                                    |
| 17.  | NOTE: You may click the Multiple Approvers link to view the list of users who can approve the requisition.                                                                                                    |
| 18.  | NOTE: LSUNA, LSUNO and LSUSH use a one-step approval process. Once the department approver approves the requisition, the status changes to Approved as shown in this example and the requisition will be routed to Purchasing for sourcing.                                                                     |

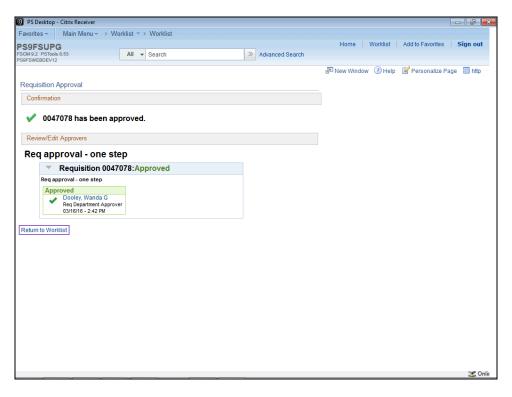

| Step | Action                                                                                                    |
|------|----------------------------------------------------------------------------------------------------|
| 19.  | Click the <b>Return to Worklist</b> link to return to your worklist and select another requisition from the list.  Return to Worklist                                                                                                    |
| 20.  | Once the requisition has been approved and saved, it should be removed from the worklist and routed appropriately. In this example, the requisition you approved (Req ID 0047078) was the second option and it no longer displays in the worklist.  NOTE: When the requisition is approved, an entry will be made in the requester's worklist to indicate the requisition has been approved. The requester should click the Mark Worked button to remove the entry from their worklist. |
| 21.  | This completes Approve a Requisition. End of Procedure.                                                                                                    |

### Deny a Requisition

#### **Procedure**

In this topic you will learn how to **Deny a Requisition**.

| Step | Action                                                                                                    |
|------|----------------------------------------------------------------------------------------------------|
| 1.   | There are many reasons a requisition may be denied including that the items are no longer needed. If you determine the items are needed you can modify the denied requisition and it will route back to the worklist for approval. |

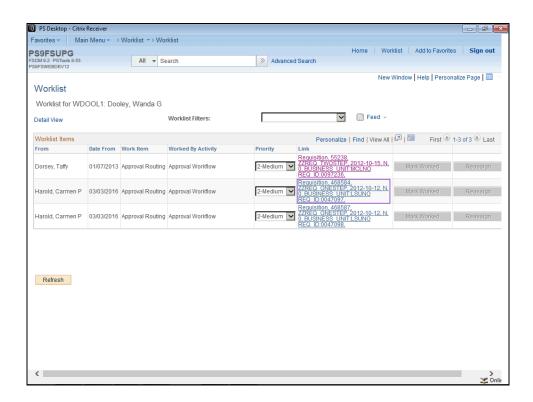

| Step | Action                                                                                                    |
|------|----------------------------------------------------------------------------------------------------|
| 2.   | Click the link for the requisition you wish to deny.                                                                                         |
|      | In this example, Req ID 0047097 will be used.  Requisition, 468584,  ZZREQ ONESTEP, 2012-10-12, N,  0, BUSINESS UNIT: LSUNO  REQ ID:0047097, |
| 3.   | In this example, you have determined the requisition will be denied because the items are no longer needed.                                  |
|      | <b>O</b> Deny                                                                                                    |

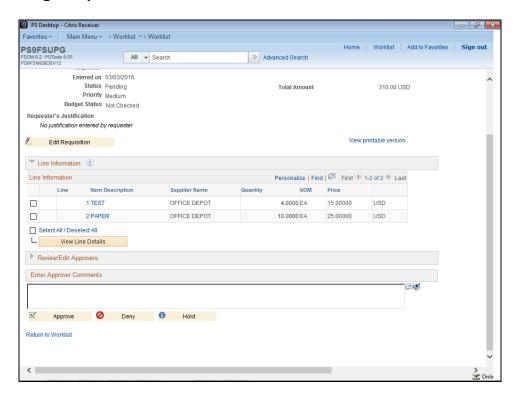

| Step | Action                                                                                                    |
|------|----------------------------------------------------------------------------------------------------|
| 4.   | Comments explaining why the requisition is denied will be entered into the Enter Approver Comments section.  Enter the desired information into the Enter Approver Comments field. Enter |
|      | "The requisition is denied because the items are no longer needed".                                                                                                    |
| 5.   | Click the <b>Deny</b> button.  Deny                                                                                                    |

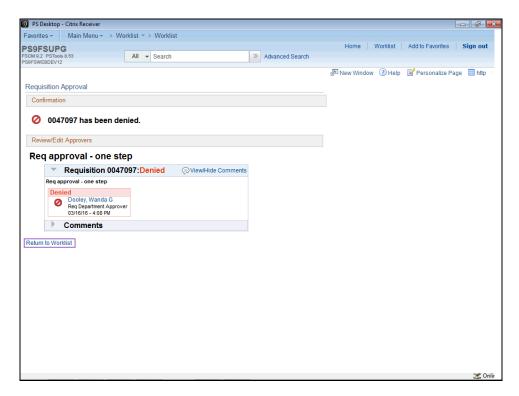

| Step | Action                                                                                                    |
|------|----------------------------------------------------------------------------------------------------|
| 6.   | A message displays confirming the requisition has been denied.                                                                                                    |
|      | Click the <b>Return to Worklist</b> link.  Return to Worklist                                                                                                    |
| 7.   | In this example, the requisition you denied (Req ID 0047097) was the second option and it has been removed from the worklist.                                                                                                    |
|      | NOTE: Individual requisition lines cannot be selected to deny, you will need to deny the entire requisition. Enter comments explaining why the requisition is denied and if the requisition should be corrected and resubmitted. Budget checking the requisition will resubmit it to the worklist for approval. |
|      | NOTE: The requisition can be modified, budget checked, and routed back to the worklist for approval, if desired.                                                                                                    |
| 8.   | This completes <i>Deny a Requisition</i> .  End of Procedure.                                                                                                    |

### Hold a Requisition

**Procedure** 

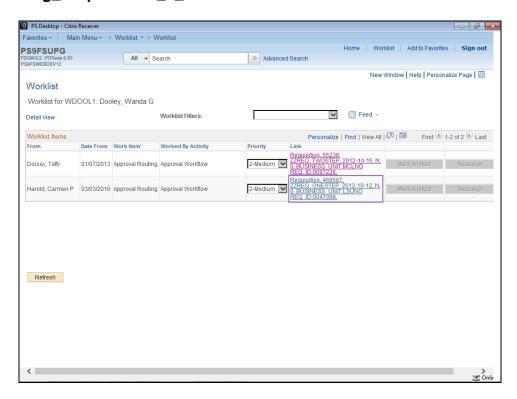

| Step | Action                                                                                                    |
|------|----------------------------------------------------------------------------------------------------|
| 1.   | Click the link for the requisition you wish to place on hold.                                                                              |
|      | In this example, Req ID 0047098 will be used.  Requisition, 468587,  ZZREQ_ONESTEP, 2012-10-12, N. 0, BUSINESS_UNIT:LSUNO  REQ_ID:0047098, |

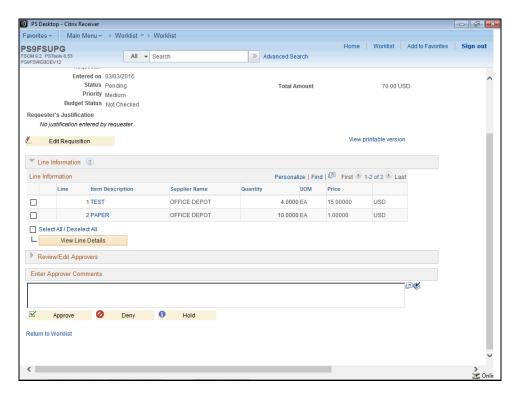

| Step | Action                                                                                                    |
|------|----------------------------------------------------------------------------------------------------|
| 2.   | In this example, you have determined the requisition will be placed on hold so that alternative options can be explored.                                             |
|      | Enter the desired information into the <b>Enter Approver Comments</b> field. Enter "The requisition is being placed on hold so alternative options can be explored". |
| 3.   | Click the <b>Hold</b> button.  Hold                                                                                                    |
| 4.   | The requisition approval is On Hold.                                                                                                    |

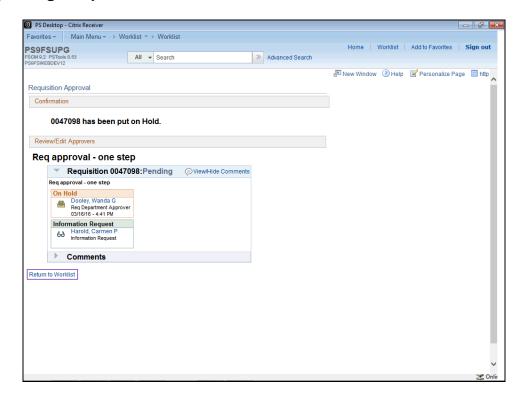

| Step | Action                                                 |
|------|--------------------------------------------------------|
| 5.   | Click the Return to Worklist link.  Return to Worklist |
| 6.   | The requisition on hold will remain in your worklist.  |

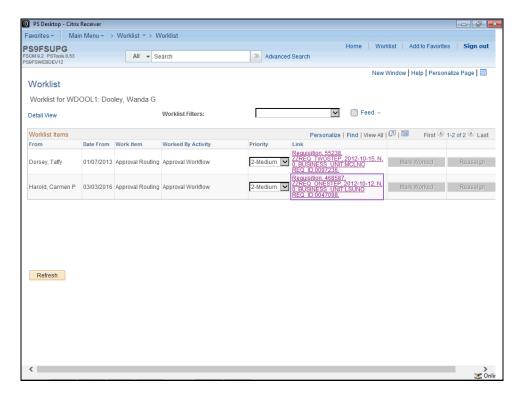

| Step | Action                                                                                                    |
|------|----------------------------------------------------------------------------------------------------|
| 7.   | When you are ready to take action on an On Hold requisition, simply click the link                                        |
|      | for the requisition you wish to take off hold.  Requisition, 468587, ZZREQ ONESTEP, 2012-10-12, N. 0, BUSINOS UNIT:LISUNO |

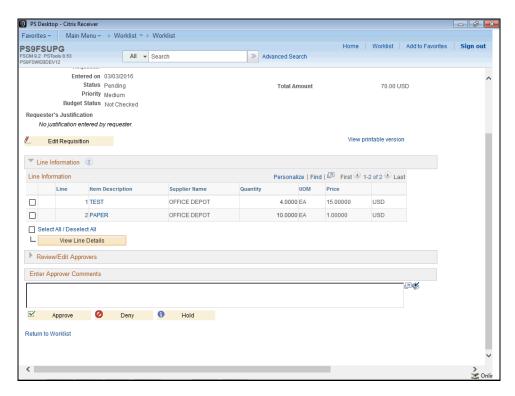

| Step | Action                                                                                                    |
|------|----------------------------------------------------------------------------------------------------|
| 8.   | Click the <b>Expand section</b> button for the Review/Edit Approvers section to confirm the requisition is on hold. |
| 9.   | Click either the Approve or Deny button to take the requisition off hold and complete the process.                  |
| 10.  | If you wish for the requisition to remain on hold, click the <b>Return to Worklist</b> link.                        |
| 11.  | This completes <i>Hold a Requisition</i> .  End of Procedure.                                                       |